# Guia de instalação L8160/L8180

**IMPORTANTE:** Antes de usar este produto, leia estas instruções e as instruções de segurança no *Manual do usuário* online.

As ilustrações mostram a impressora L8160, mas os passos são os mesmos para a L8180, a não ser que seja especificado o contrário.

Observação: Nem todos os produtos estão disponíveis em todas as regiões.

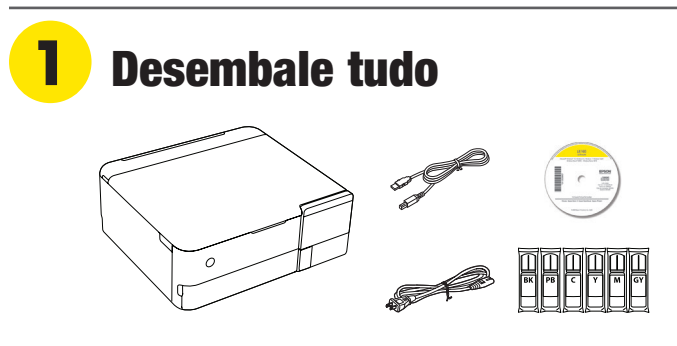

Observação:

- Não abra as garrafas de tinta até que esteja pronto para carregar os tanques de tinta. As garrafas são seladas a vácuo para manter a sua fiabilidade.
- A bandeja de CD/DVD fica na parte inferior da gaveta de papel 2.
- *1* Remova todos os materiais de proteção do produto.

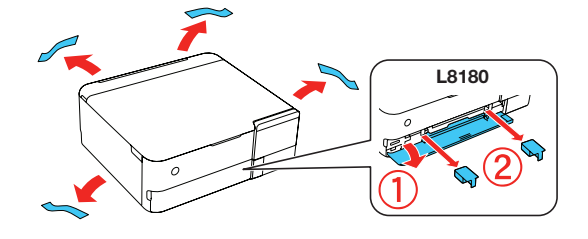

*2* Levante a unidade do scanner e remova todo o material de proteção de dentro do produto.

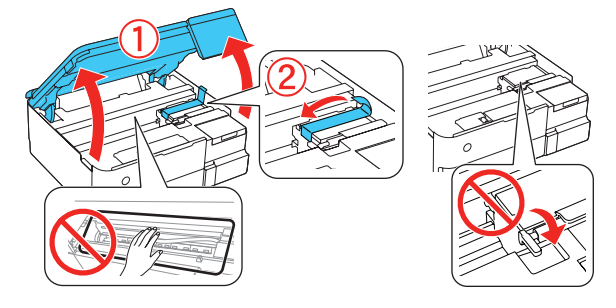

Cuidado: Não toque nas áreas indicadas dentro do produto. A impressora é despachada com a trava de transporte na posição de impressão. Não tire a trava de transporte da posição de impressão.

*3* Conecte o cabo de eletricidade na parte traseira do produto e em uma tomada elétrica.

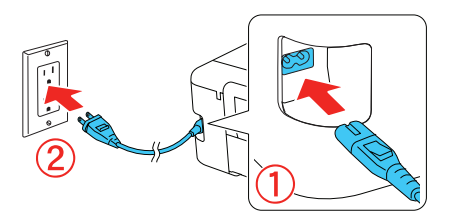

Cuidado: Ainda não faça a conexão ao computador.

**Você pode configurar o seu produto para imprimir e digitalizar sem fios do seu dispositivo móvel ou computador usando o aplicativo Epson Smart Panel® . Para usar o aplicativo, veja a seção "Configuração de um dispositivo móvel" no verso deste pôster. Caso não queira usar o aplicativo para a configuração, vá para a próxima seção.**

# **2** Carregue os tanques

Aviso: Mantenha as garrafas de tinta longe do alcance de crianças e não beba a tinta.

Cuidado: Este produto requer manuseio cuidadoso da tinta. Se a tinta derramar, limpe imediatamente a área com um pano úmido para evitar manchas permanentes. Se a tinta entrar em contato com as suas roupas ou pertences, ela pode manchar.

#### Observação:

- A Epson não pode garantir a qualidade ou confiabilidade de tinta de terceiros.
- Use as garrafas de tinta incluídas com a impressora para instalar o produto. Parte da tinta será usada para carregar o cabeçote de impressão. Essas garrafas irão imprimir um número menor de páginas, comparadas com garrafas de substituição.
- A Epson recomenda enfaticamente o uso de tinta genuína para garantir a qualidade de impressão e desempenho ideais.
- *1* Aperte o botão de energia para ligar o produto.

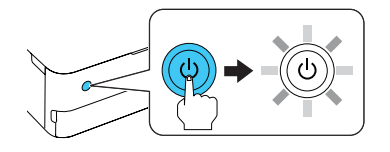

Observação: Se um mensagem de erro aparecer, desligue o produto e certifique-se de que nenhum material de proteção tenha sido deixado dentro do produto e que a trava de transporte esteja na posição de impressão.

2 Selecione o seu idioma no visor LCD.

Observação: Você pode mudar essa configuração mais tarde, usando o painel de controle do produto. Para mais informações, veja o *Manual do usuário* online.

*3* Abra a tampa do tanque de tinta, depois abra a tampa do tanque de tinta preta (BK).

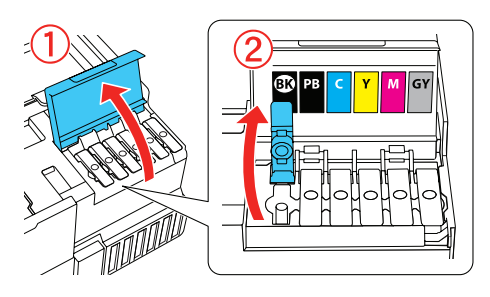

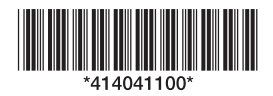

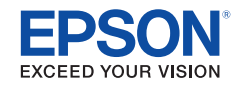

Observação: Consulte a etiqueta acima do tanque de tinta para identificar a cor de cada tanque.

*4* Desembale a garrafa de tinta preta (BK). Segure a garrafa de tinta de pé e gire cuidadosamente a tampa da garrafa para removê-la.

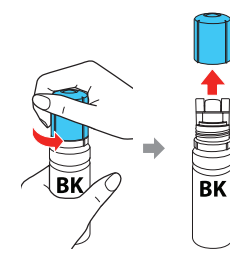

Cuidado: Não balance ou aperte as garrafas de tinta. Não toque na parte de cima da garrafa de tinta depois de remover a tampa.

**5** Insira a garrafa de tinta na porta de carregamento.

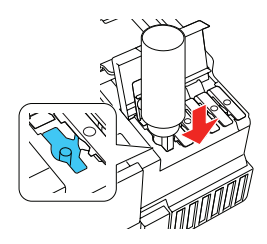

Observação: Não force as garrafas no lugar; elas são projetadas para que se encaixem em suas cores específicas.

*6* Aguarde até que a tinta encha o tanque. Não aperte a garrafa.

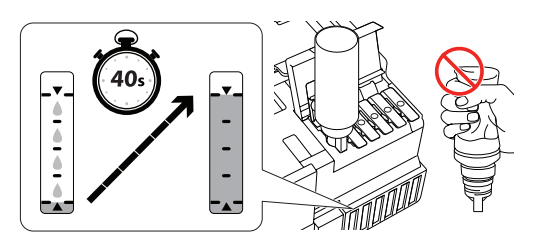

Observação: A tinta corre para dentro do tanque e para automaticamente quando o tanque fica cheio até a linha superior. Se a tinta não correr da garrafa, remova e insira a garrafa novamente.

*7* Quando o tanque estiver cheio, remova a garrafa de tinta e feche a tampa com firmeza. Se alguma tinta permanecer na garrafa, feche e guarde a garrafa para uso posterior.

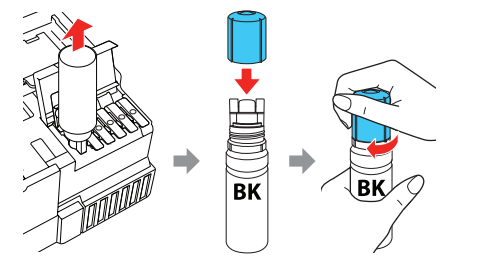

Observação: Não deixe a garrafa de tinta inserida no produto ou ela pode ser danificada ou a tinta pode vazar.

*8* Feche firmemente a tampa do tanque de tinta preta.

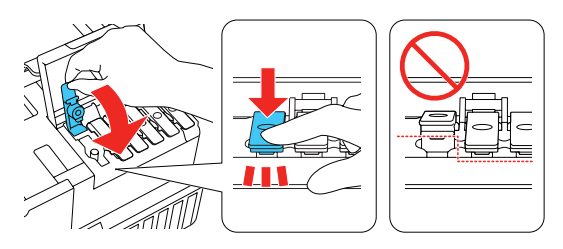

**9** Repita os passos anteriores para as outras cores.

*10* Feche a tampa da unidade do tanque de tinta e abaixe a unidade do scanner.

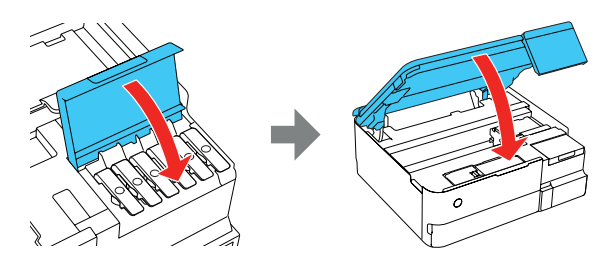

- *11* Quando a mensagem pedindo que consulte o *Guia de instalação* aparecer no visor LCD, aperte e segure **OK** por 5 segundos.
- *12* Siga as instruções na tela e depois selecione **Iniciar** para começar a carregar a tinta. O carregamento leva aproximadamente 7 minutos.

Cuidado: Não desconecte ou desligue o produto, levante a unidade do scanner ou coloque papel enquanto o produto estiver carregando ou desperdiçará tinta.

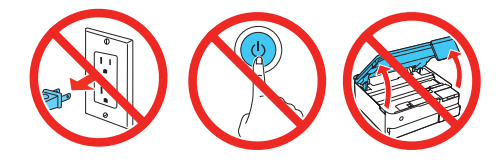

Observação: As garrafas de tinta incluídas foram criadas para uma instalação confiável da impressora e não podem ser revendidas. Depois da instalação, a tinta remanescente fica disponível para impressão.

*13* Siga as instruções na tela para ajustar a qualidade de impressão do seu produto.

#### Observação:

- Você precisa carregar papel antes de ajustar a qualidade de impressão. Veja a seção "Carregamento do papel" para mais detalhes.
- Você pode mudar essas configurações mais tarde, usando o painel de controle do produto. Para mais informações, veja o *Manual do usuário* online.

Cuidado: Depois da instalação, inspecione periodicamente os níveis de tinta para garantir que não estejam abaixo da linha inferior nos tanques. O uso prolongado quando a tinta está abaixo da linha inferior no tanque pode danificar o produto. Veja o *Manual do usuário* online para instruções de recarregamento.

## **3** Carregue papel

Veja as instruções abaixo para carregar papel nas gavetas 1 e 2.

Observação: Veja o *Manual do usuário* online para uma lista de tipos e tamanhos de papéis compatíveis, capacidades de carregamento, instruções de carregamento de papel no alimentador traseiro e impressão em um CD/DVD/Blu-ray Disc™.

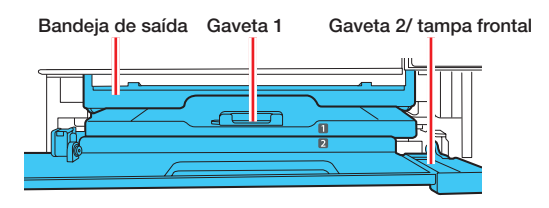

 $\bullet$   $\blacksquare$ 

*1* Cerifique-se de que o produto tenha terminado de carregar a tinta e depois abaixe a tampa frontal.

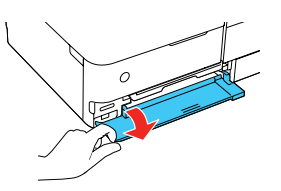

*2* Puxe para fora a gaveta para o papel que estiver carregando.

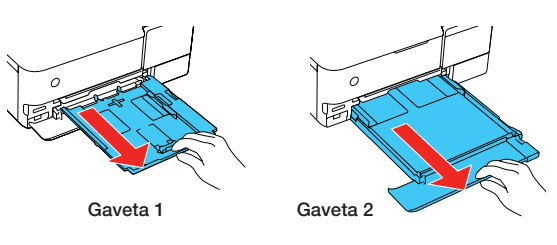

*3* Deslize as guias da borda para fora.

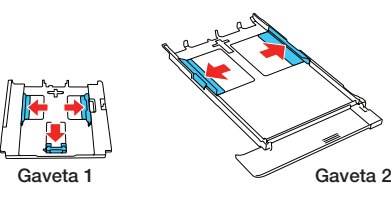

*4* Coloque o papel com o lado brilhante ou imprimível voltado para baixo.

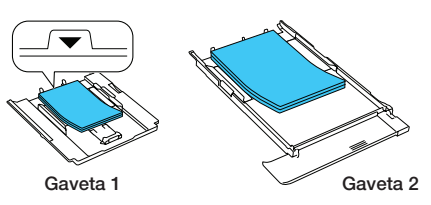

Observação: Para a gaveta 1, certifique-se de que o papel não esteja além do triângulo na extremidade da gaveta.

**5** Deslize as guias da borda contra o papel, mas sem apertar muito. Certifique-se de que o papel esteja abaixo das linguetas nas guias das bordas.

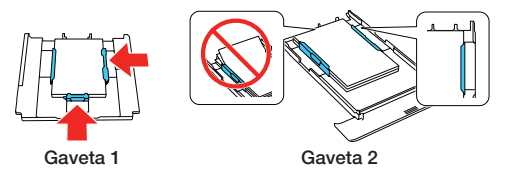

*6* Mantenha a gaveta de papel plana e a coloque completamente para dentro.

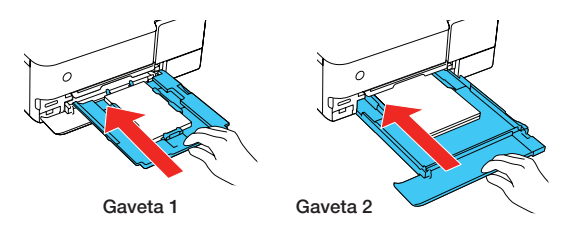

Observação: Deixe a tampa frontal aberta para que a bandeja de saída possa se estender automaticamente quando enviar um trabalho de impressão. Depois de imprimir, selecione **Bandeja de saída** na tela inicial para fechar a bandeja de saída.

*7* Selecione as configurações de papel no painel de controle do produto.

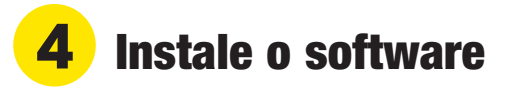

#### Observação:

- Se estiver usando um Mac ou se o seu computador não tiver uma drive de CD/DVD, é necessário que tenha uma conexão à Internet para obter o software do produto.
- Para imprimir de um Chromebook™, visite o site **www.epson.com.br/suporte/chromebookprint** para instruções.
- *1* Certifique-se de que o produto **NÃO ESTEJA CONECTADO** ao computador.

Windows<sup>®</sup>: Caso veja a tela do Assistente para adicionar hardware, clique em **Cancelar** e desconecte o cabo USB.

*2* Insira o CD do produto (Windows somente) ou baixe e rode o pacote de software do produto. Para obter o software mais recente, visite:

**L8160 www.epson.com.br/suporte/L8160**

**L8180 www.epson.com.br/suporte/L8180**

- *3* Siga as instruções na tela do computador para executar o programa de instalação.
- *4* Quando vir a tela pedindo que Selecione a sua conexão, selecione uma das opções a seguir:
	- **• Conexão sem fios**

Na maioria dos casos, o programa de instalação do software tenta configurar automaticamente a sua conexão sem fios. Se a configuração não tiver sucesso, você pode ter que digitar o nome da sua rede (SSID) e senha.

**• Conexão USB direta**

Certifique-se de que tenha o cabo USB em mãos.

**• Conexão de rede com fios** Certifique-se de que tenha em mãos um cabo de Ethernet (não incluído).

### Configuração de um dispositivo móvel

Observação: Para informação adicional sobre o aplicativo Epson Smart Panel, visite o site **www.latin.epson.com/soporte/smartpanel**.

- *1* Baixe o aplicativo Epson Smart Panel da loja de aplicativos do seu dispositivo. Ainda não inicie o aplicativo.
- **2** Aperte o botão (<sup>I</sup>) de energia para ligar o produto.

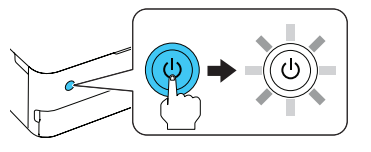

*3* Depois inicie o aplicativo e siga as instruções para configurar o seu produto.

### Impressão através de dispositivo móvel

- Imprima diretamente de seu dispositivo Android™ (v4.4 ou posterior)\*. Basta conectar a sua impressora e dispositivo à mesma rede e tocar no ícone do menu para selecionar a opção de impressão.
- Transforme o seu dispositivo móvel em uma centro de controle de impressão e digitalização intuitivo e fácil de usar com o Epson Smart Panel. Baixe o aplicativo da loja de aplicativos do seu dispositivo móvel.
- Imprima remotamente com o Epson Connect™. Consulte o seu *Manual do usuário* online para instruções ou aprenda mais no site **www.epson.com.br/connect**.
- \* Pode requerer o aplicativo Epson Print Enabler ou Mopria Print Service do Google Play™.

### Problemas?

**A configuração em rede falhou.**

- Imprima um relatório de conexão de rede para identificar problemas e soluções de rede. Veja o *Manual do usuário* online para instruções.
- Certifique-se de selecionar o nome de rede (SSID) correto.
- A impressora só pode se conectar a uma rede que suporte 2,4 GHz. Se o seu roteador oferecer conexões de 2,4 GHz e 5 GHz, certifique-se de que a conexão de 2,4 GHz esteja ativada.
- Se a sua rede tiver a segurança ativada, digite a senha de rede (chave WEP ou senha WPA) corretamente. Certifique-se de digitar a sua senha usando maiúsculas e minúsculas corretamente.
- Reinicie o roteador (desligue e ligue o roteador novamente), depois tente conectar-se a ele mais uma vez.
- Caso veja uma mensagem de alerta de firewall, clique em **Desbloquear** ou em **Permitir** para que a configuração continue.

#### **Há linhas ou cores incorretas nos impressos**

Faça uma verificação dos jatos para ver se há lacunas no impresso. Depois, limpe o cabeçote se necessário. Consulte o *Manual do usuário* online para mais informações.

**A tela do produto está escura.**

Certifique-se de que o seu produto esteja ligado e toque na tela para acordá-lo do modo de repouso.

**Depois de conectar a sua impressora usando um cabo USB durante a configuração, ela não é encontrada.**

Certifique-se de que o seu produto esteja ligado e que o cabo USB esteja conectado firmemente.

### Dúvidas?

### **Manual do usuário**

**Windows:** Clique no ícone na sua área de trabalho ou na tela de aplicativos para acessar o *Manual do usuário* online.

**Mac:** Clique no ícone em Aplicativos/Epson Software/Manual para acessar o *Manual do usuário* online*.*

Se não tiver um ícone para o Manual do usuário, vá até o site da Epson conforme descrito nesta seção.

### **Suporte técnico**

Visite o site **www.epson.com.br/suporte** e procure pelo seu produto para baixar drivers, ver manuais, obter respostas para as perguntas mais frequentes ou entrar em contato com a Epson.

No Brasil, você também pode falar com um técnico de suporte se ligar para um destes números:

**Capitais e regiões metropolitanas:** 3004-6627 **Demais localidades:** 0800-377-6627 / 0800-EPSONBR

Taxas ou tarifas de longa distância podem ser cobradas.

### Precisa de papel e tinta?

Garanta resultados brilhantes com papéis especiais e comuns da Epson, criados especificamente para impressoras Epson® . Você pode comprá-los através de um revendedor Epson autorizado. Para encontrar o revendedor mais próximo, visite o site **www.epson.com.br** ou entre em contato com a Epson conforme descrito na seção "Dúvidas?" neste pôster.

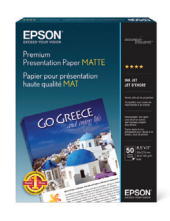

#### **Tintas de substituição para a L8160/L8180**

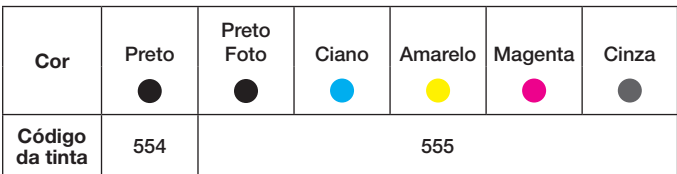

EPSON e Epson Smart Panel são marcas registradas, EPSON Exceed Your Vision é uma logomarca registrada e Epson Connect é uma marca comercial da Seiko Epson Corporation.

Windows é uma marca comercial da Microsoft Corporation nos Estados Unidos e/ou em outros países.

Mac é uma marca comercial da Apple Inc., registrada nos EUA e em outros países.

Android, Chromebook e Google Play são marcas comerciais da Google LLC.

Aviso geral: Outros nomes de produtos são usados aqui somente com o fim de identificação e podem ser marcas comerciais de seus respectivos donos. A Epson nega todo e qualque direito sobre tais marcas.

Esta informação está sujeita a modifi

© 2020 Epson America, Inc., 9/20